## Manual

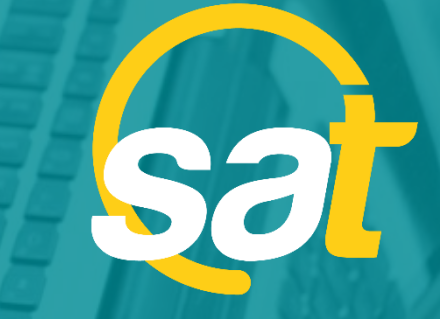

 $\geq$ 

**A**

**N**

**O** 

**A**

**L**

**S A T :** GUÍA PARA ACTIVAR LA CLAVE VIRTUAL EN PC

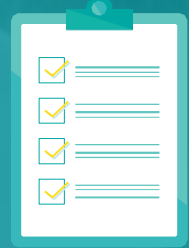

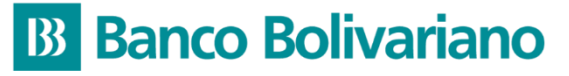

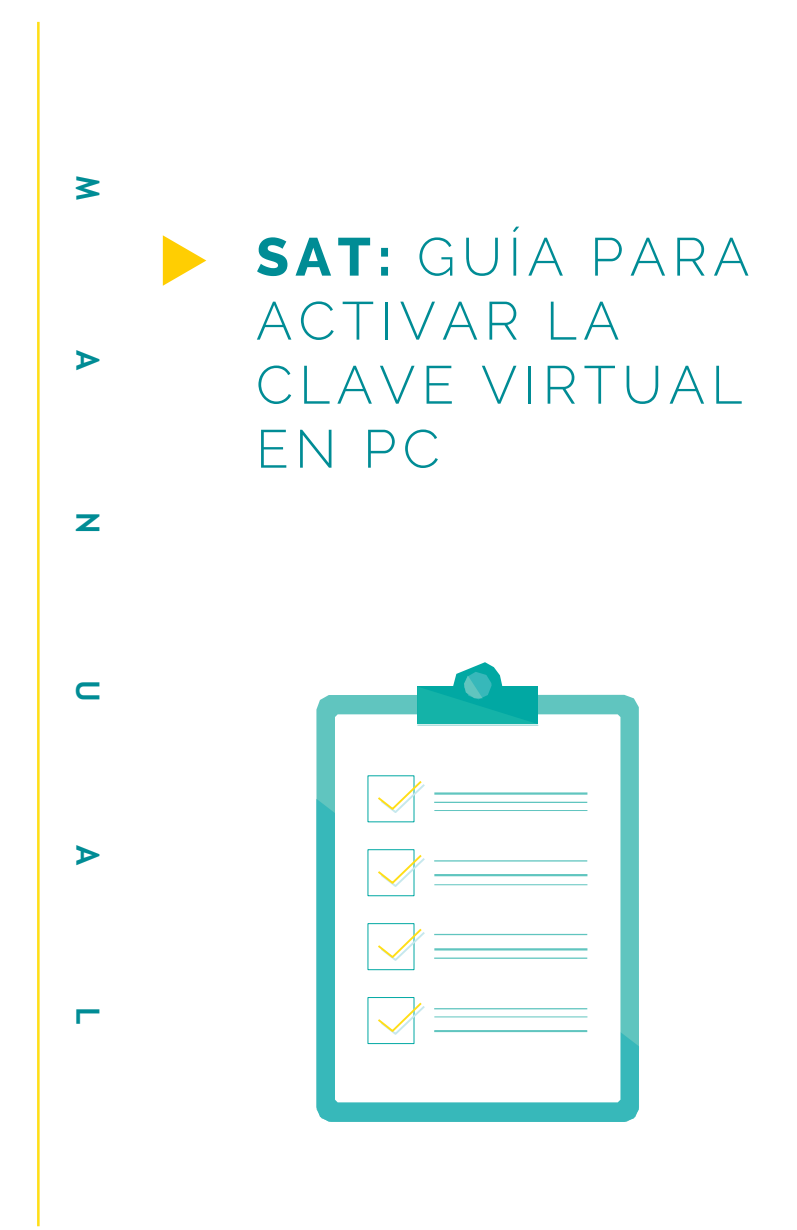

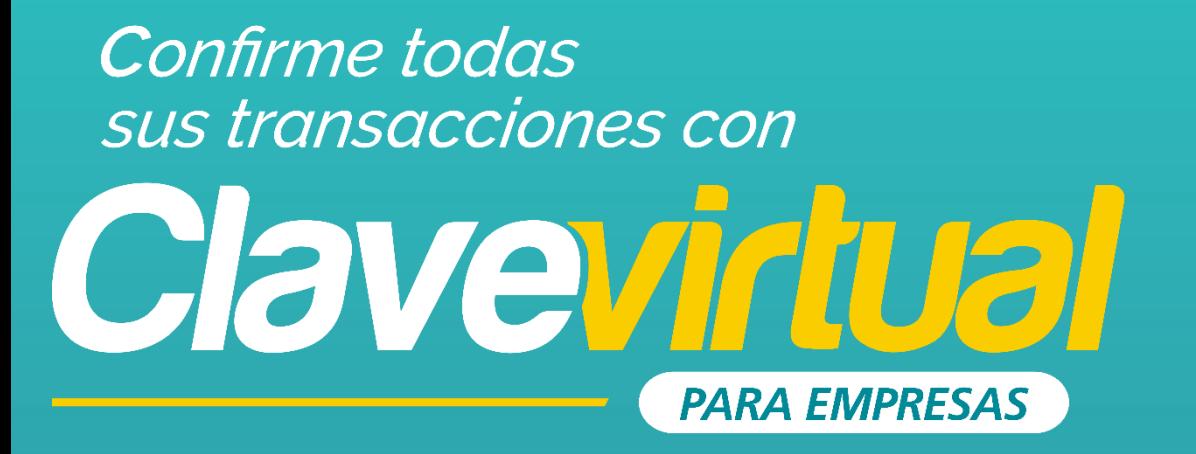

## **GUÍA DE ACTIVACIÓN** CLAVE VIRTUAL EN PC

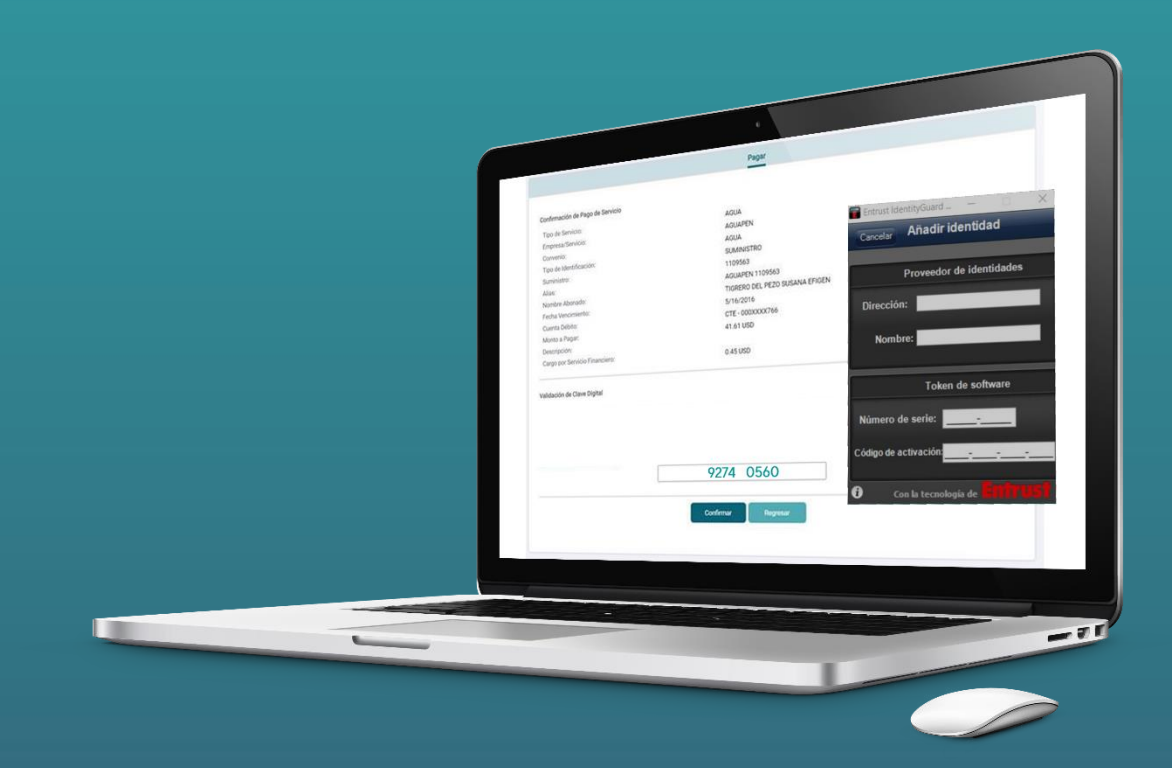

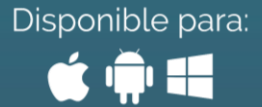

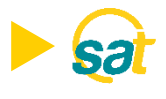

## **ACTIVACIÓN**

1. Inicie el programa **Entrust IdentityGuard Token** desde la barra de inicio de su computadora..

2. En su primer inicio de sesión deberá crear su identidad para poder generar sus claves de Banco Bolivariano desde el programa. Visualizará el número de serie y código de activación en la pantalla del SAT al momento de activar la clave virtual. Deberá ingresarlo en ENTRUST y luego dar clic en GUARDAR.

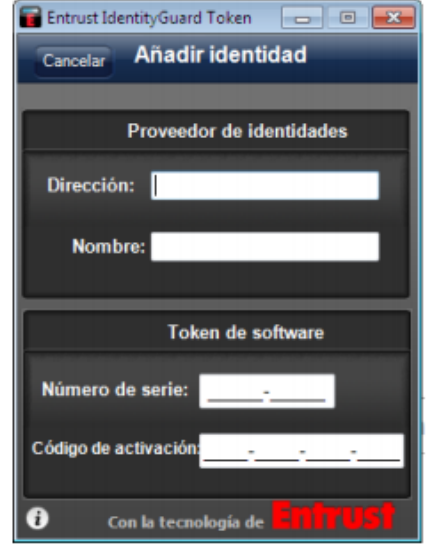

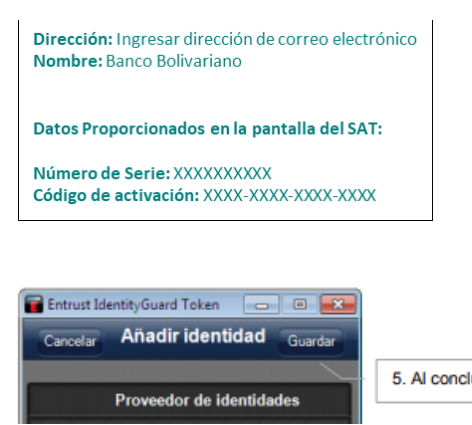

5. Al concluir presione "Guardar"

S.

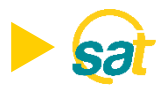

3. Visualizará en la aplicación Entrust de su pc el código de registro el cual deberá ingresar en la web del **SAT** (ver paso siguiente). Tome nota de este número y presione **Listo** al concluir.

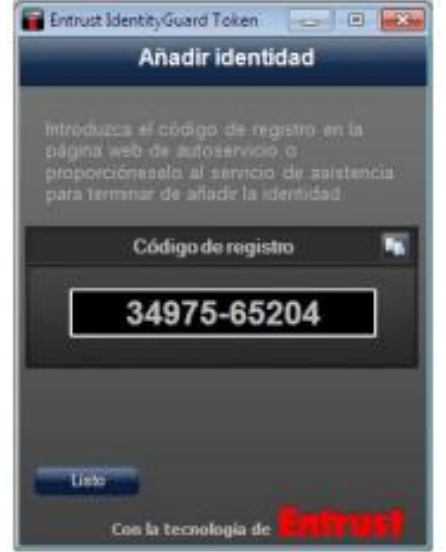

4. Introduzca el **código de registro** generado en la aplicación Entrust de su pc en la web del **SAT** y presione el botón enviar para generar su código temporal, mismo que será enviado a su correo electrónico registrado.

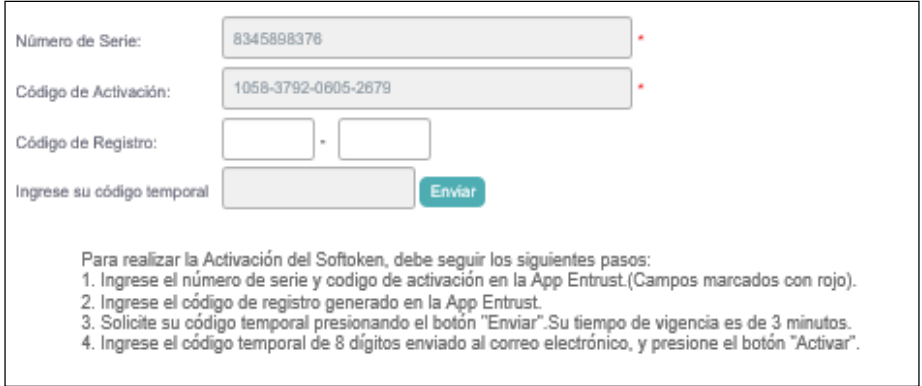

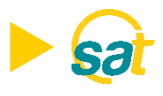

5. Ingrese la clave temporal de 8 dígitos que fue enviada a su correo y presione el botón **ACTIVAR**. Su Clave Virtual quedará activada.

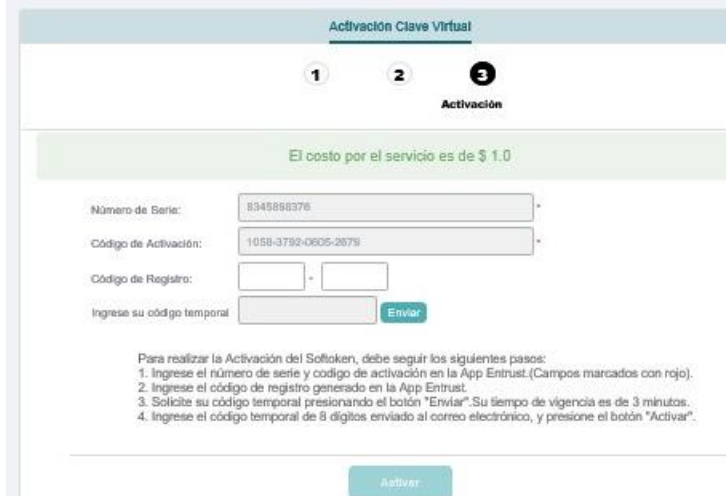

6. Introduzca una clave conformada de 4 dígitos de su preferencia (PIN). Memorice esta clave ya que el sistema se la solicitará cada vez que ingrese en la aplicación.

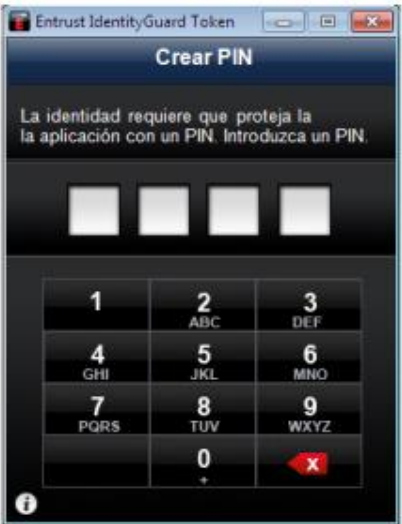

## **B** Banco Bolivariano

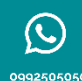

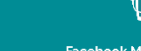

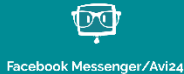

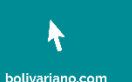

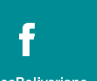

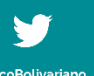

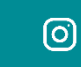

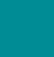

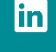